# **Certificado personal** Exportar sólo clave pública a un fichero

v5.2024

En determinadas situaciones es posible que sea necesario disponer de nuestro certificado digital personal, que contiene la clave pública correspondiente, en un fichero en formato PKCS#7 (P7B) .

A lo largo de este manual se explica cómo obtener este fichero P7B según tenga su certificado digital instalado en el navegador web Microsoft Edge o en Mozilla Firefox.

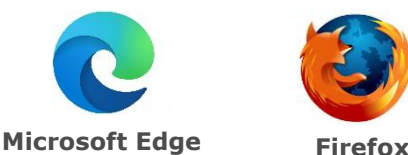

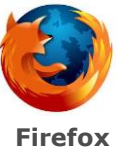

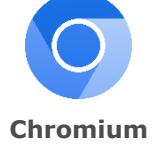

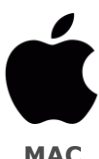

## **ÍNDICE**

- 1. **MICROSOFT EDGE**
- 2. **FIREFOX**
- 3. **CHROMIUM**
- 4. **MAC**

## **1. MICROSOFT EDGE**

- 1. Abrir Microsoft Edge y acudir al menú **Configuración > Privacidad, búsqueda y servicios > Seguridad > Administrar certificados.**
- 2. Esta acción abrirá el Almacén de Certificados de Microsoft Windows. En la pestaña **Personal**, escoger el certificado digital del que se desea obtener una copia en formato P7B y presionar sobre **Exportar...**
- 3. Se abrirá el asistente para la exportación. Seleccionar **Siguiente**.
- 4. A continuación, escoger la opción **No exportar la clave privada** y hacer clic en **Siguiente**.
- 5. Ahora el asistente preguntará por el formato. Escoger **Estándar de sintaxis de cifrado de mensajes:certificados PKCS #7 (.p7b)**. Hacer clic en Siguiente.

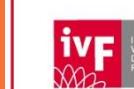

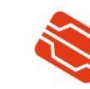

Agencia de Tecnología Certificación Electrónica

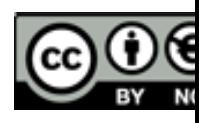

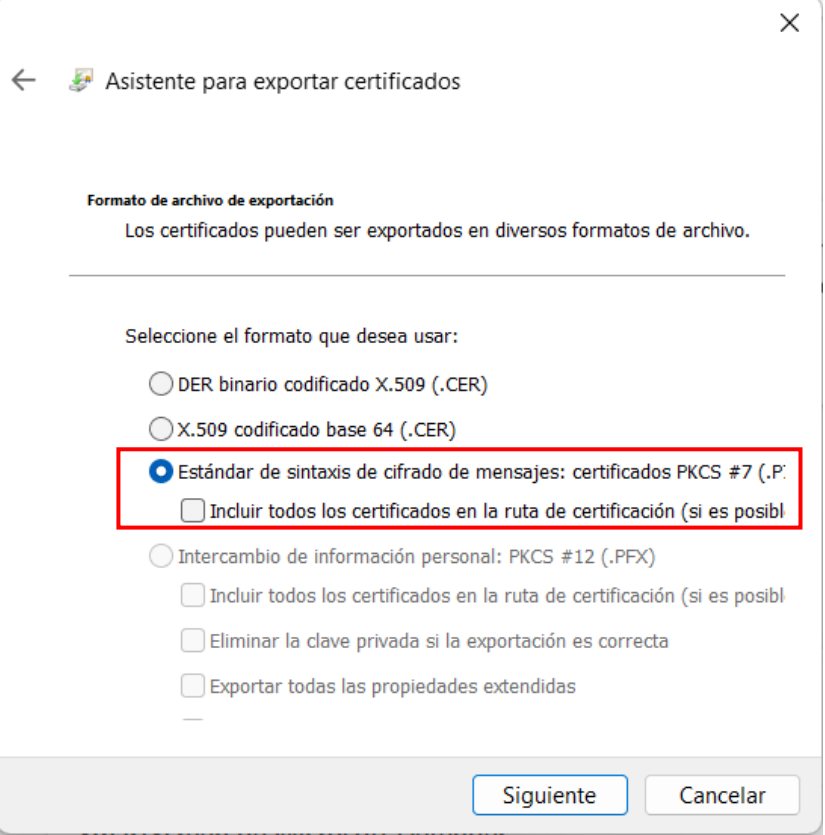

- 6. Hacer clic en **Examinar** e indicar el nombre y la ubicación donde se guardará el fichero P7B que estamos creando.
- 7. Presionar **Finalizar** para concluir el proceso. El asistente notificará que **La exportación se realizó con éxito**.
- Puede localizar el fichero P7B con su certificado digital (clave pública) en la ubicación que ha indicado en el paso 7.

#### **2. FIREFOX**

- 1. Abrir Firefox y acudir al men  $\equiv$  **Ajustes > Privacidad & Seguridad > Seguridad > Certificados > Ver certificados…**
- 2. Esta acción abrirá el Almacén de Certificados de Mozilla. En la pestaña **Sus Certificados**, escoger el certificado digital del que se desea obtener una copia en formato P7B y h**acer doble clic** sobre él para abrir el Visor de Certificados.
- 3. En el Visor de Certificados, acudir a la pestaña **Misceláneo** y presionar sobre **PEM (cert)**
- 4. Esto le descargará un archivo con la extensión ".pem" en su equipo, debe renombrar el archivo y cambiar la extensión del mismo a ".cer", cuando aplique el cambio le saldrá un mensaje de advertencia, acéptelo.

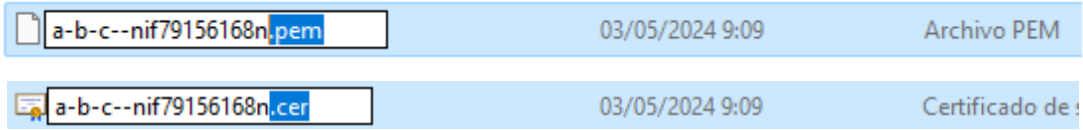

#### **3. CHROMIUM**

- 1. Abrir Chromium y acudir al menú **Configuración > Privacidad & Seguridad > Seguridad > Gestionar certificados**
- 2. En la pestaña **Tus certificados**, busca el certificado, presiona en los tres puntos de su derecha y pulsa en **Ver,** para abrir el visor de certificados.

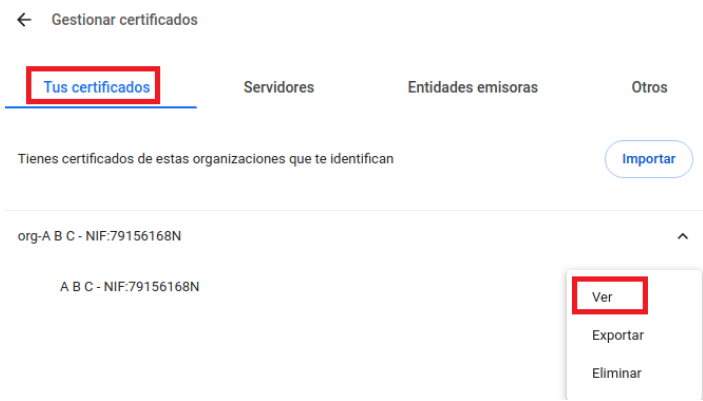

3. En el visor de certificados, en la pestaña **Detalles**, pulsa **Exportar**.

4. Selecciona la opción **Certificado único PKCS #7,** ponle un nombre y guárdalo.

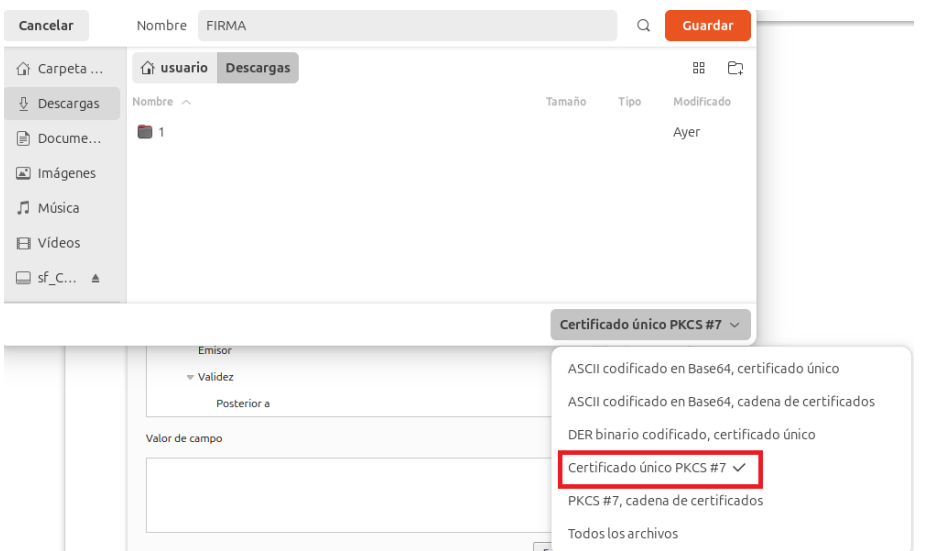

### **4. MAC**

1. Abrir llavero, busca el certificado en **Sistema** en el apartado, **Mis certificados**. Pulsa el botón derecho del ratón para abrir las opciones y selecciona **Exportar**.

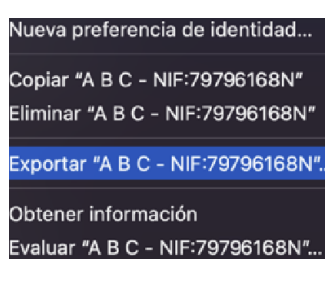

2. Ponle nombre al archivo y seleccione la extensión **(.cer),** y pulsa guardar.

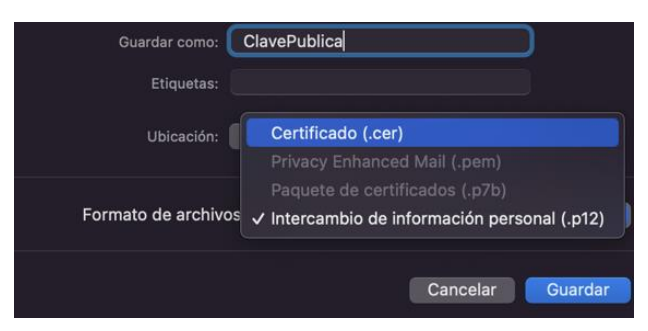